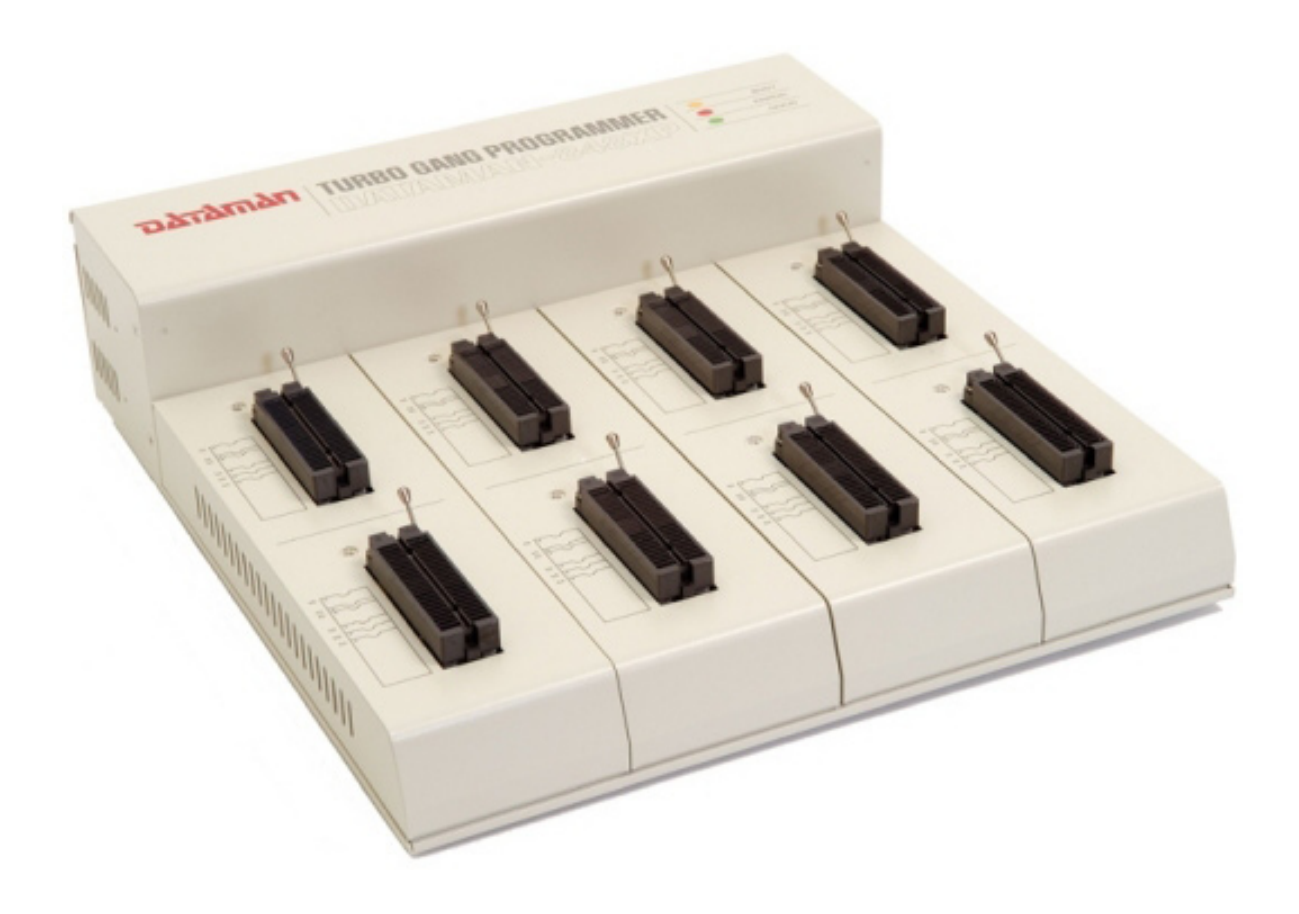

<span id="page-1-0"></span>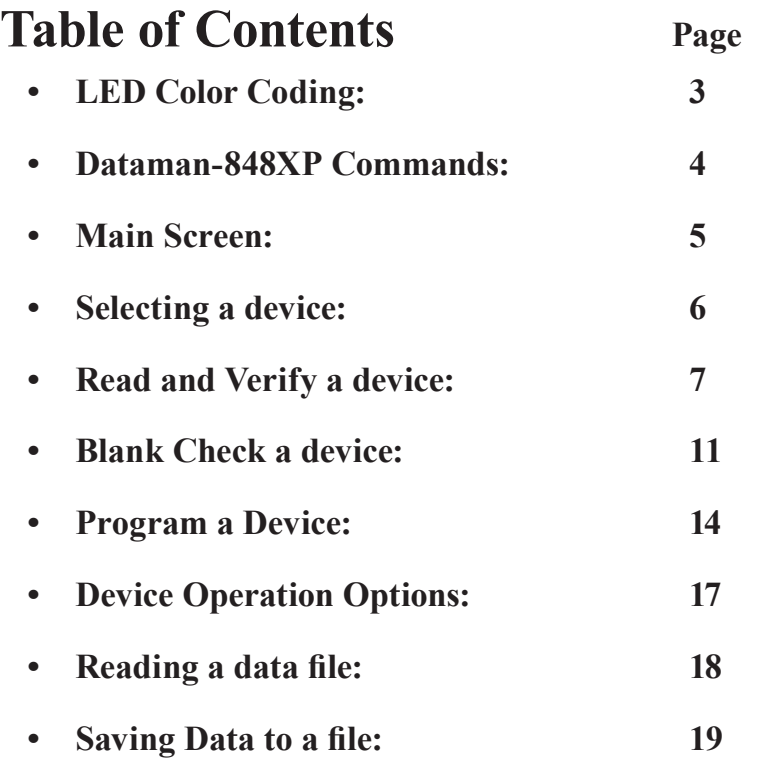

# <span id="page-2-0"></span>**LED Color Coding:**

**LED Display on Each Socket:** Each of the eight sockets in the Dataman-848XP has a three-color LED display to indicate the status of the socket.

**Warning:** Do not insert or remove a chip from a socket while the socket LED is yellow!!!

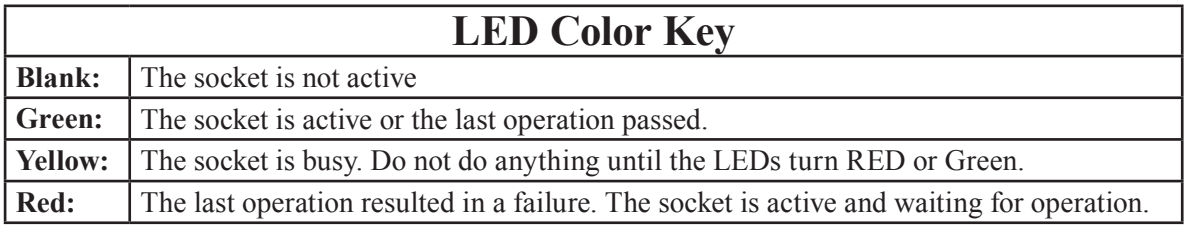

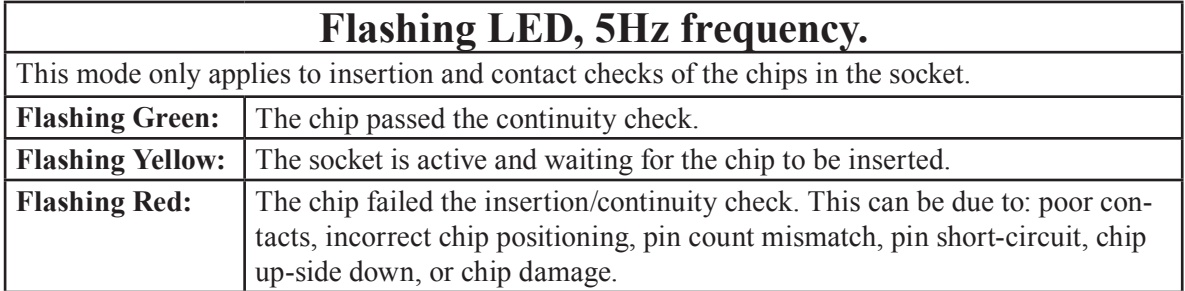

<span id="page-3-0"></span>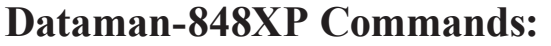

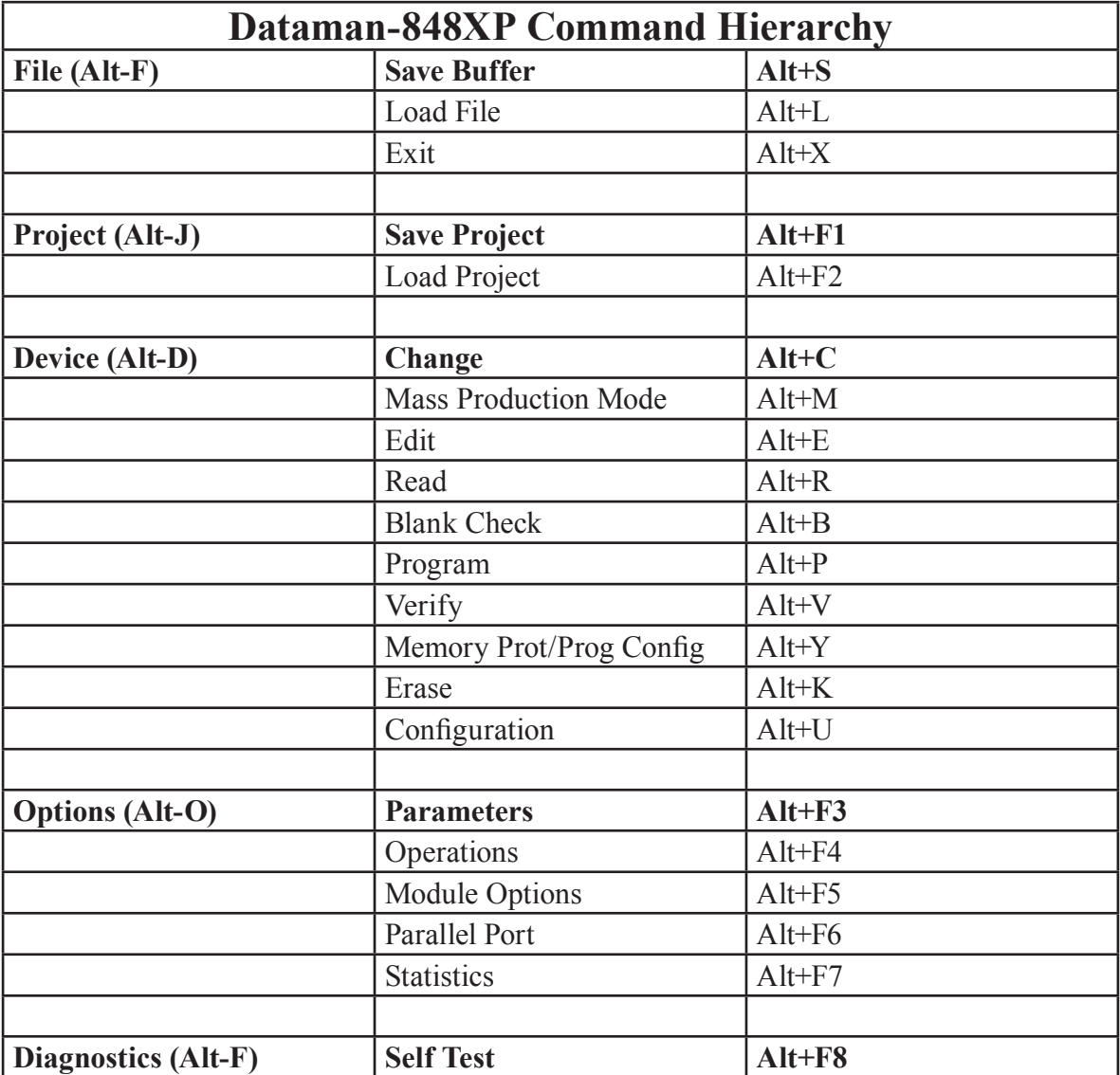

## <span id="page-4-0"></span>**Main Screen:**

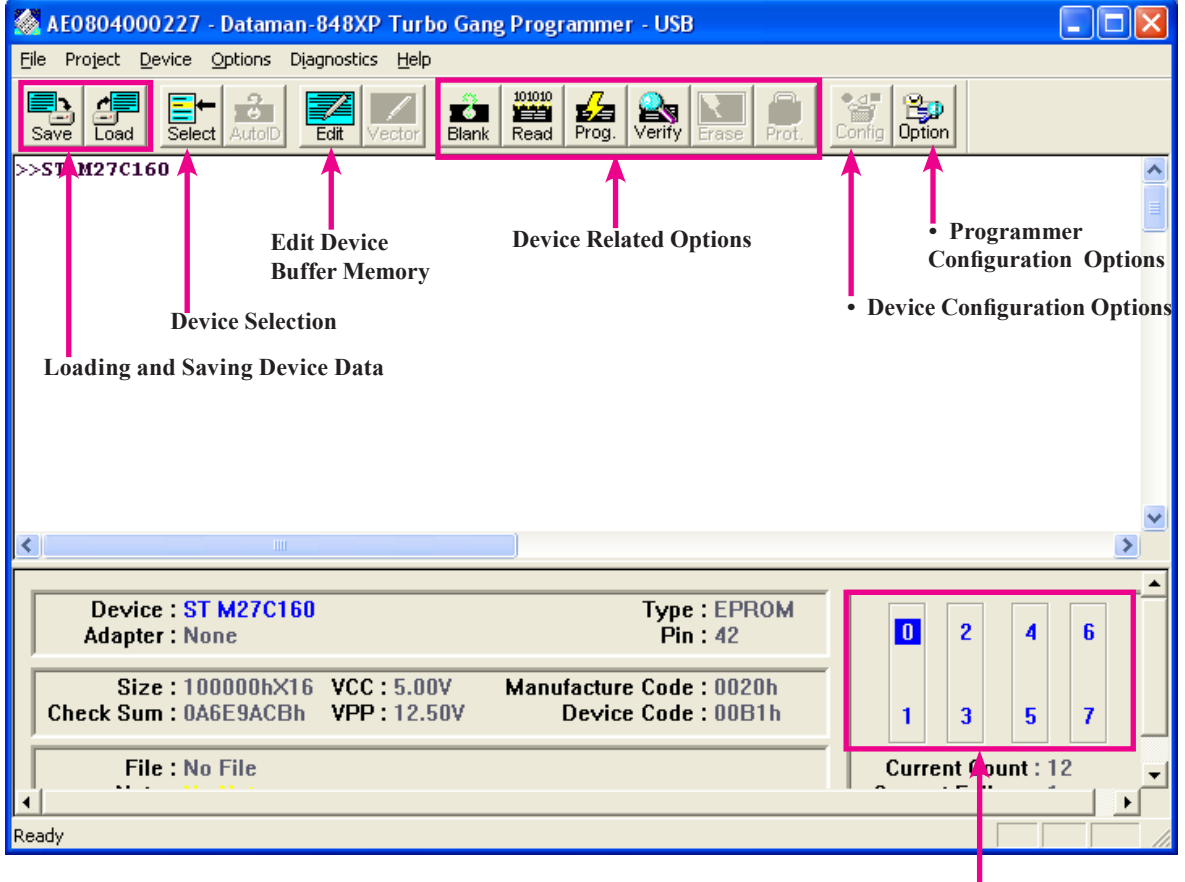

**Socket Status Rectangle: Master Location Green: Operation Passed Red: Operation Failed**

# <span id="page-5-0"></span>**Selecting a device:**

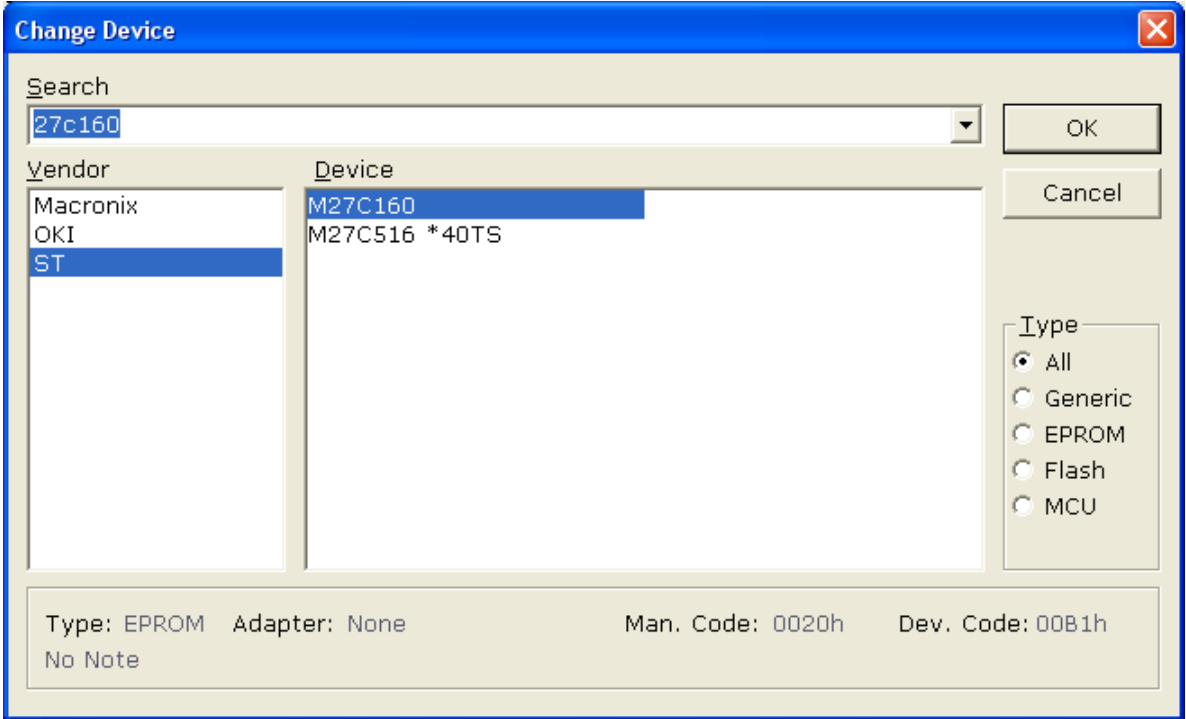

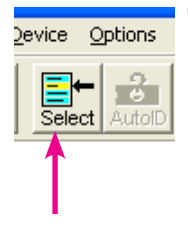

#### **To select a device:**

- Click the select icon. 1.
- Type in the chip you are looking for in the search field 2.
- Select the manufacturer 3.
- 4. Select the package.
- Note: if an adapter is necessary, the part number of the adapter will be displayed on 5. the main screen.
- 6. Click OK

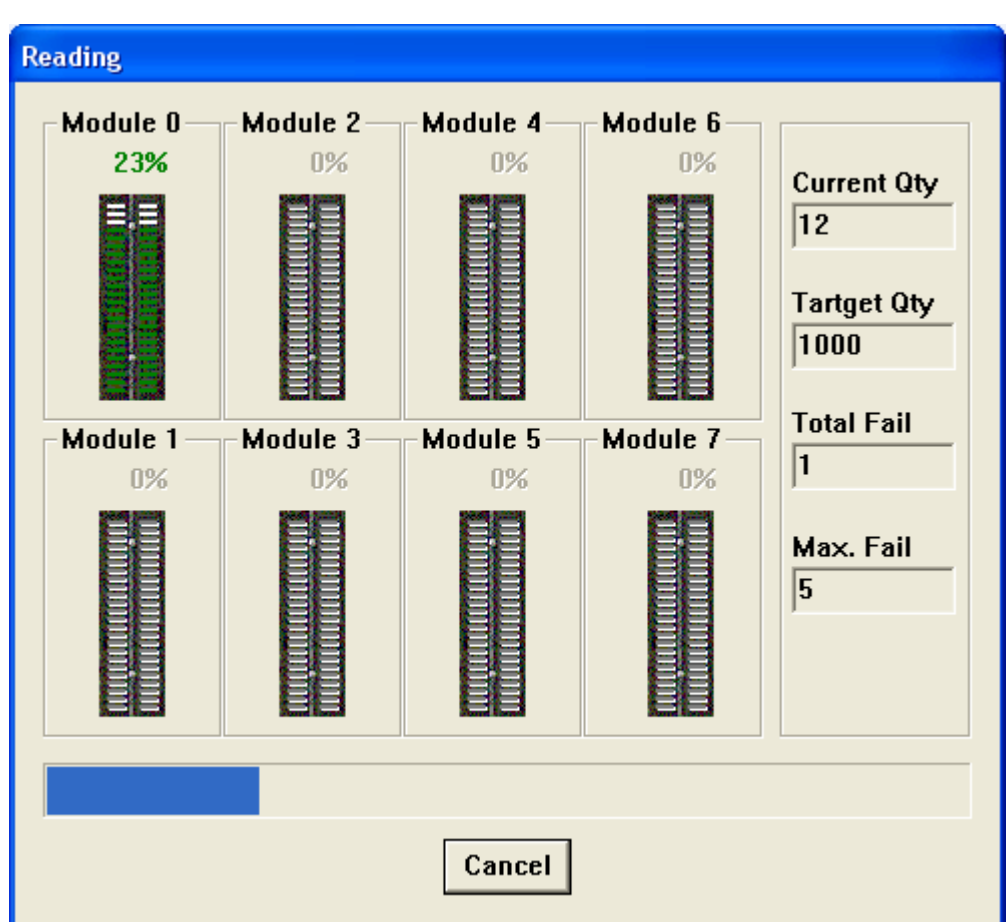

# <span id="page-6-0"></span>**Read and Verify a device:**

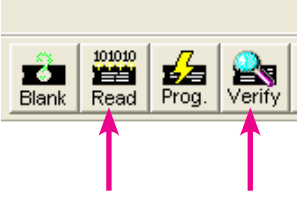

### **Read and Verify a device (Master):**

- Select the device 1.
- Click the read icon 2.
- When reading is done, the checksum will be displayed in the check sum 3. field on the main screen
- Click the Verify icon 4.
- Click continue on the Insertion test report screen 5.
- The verify screen is then displayed 6.
- When done, Green devices compared, Red Verify failed 7.

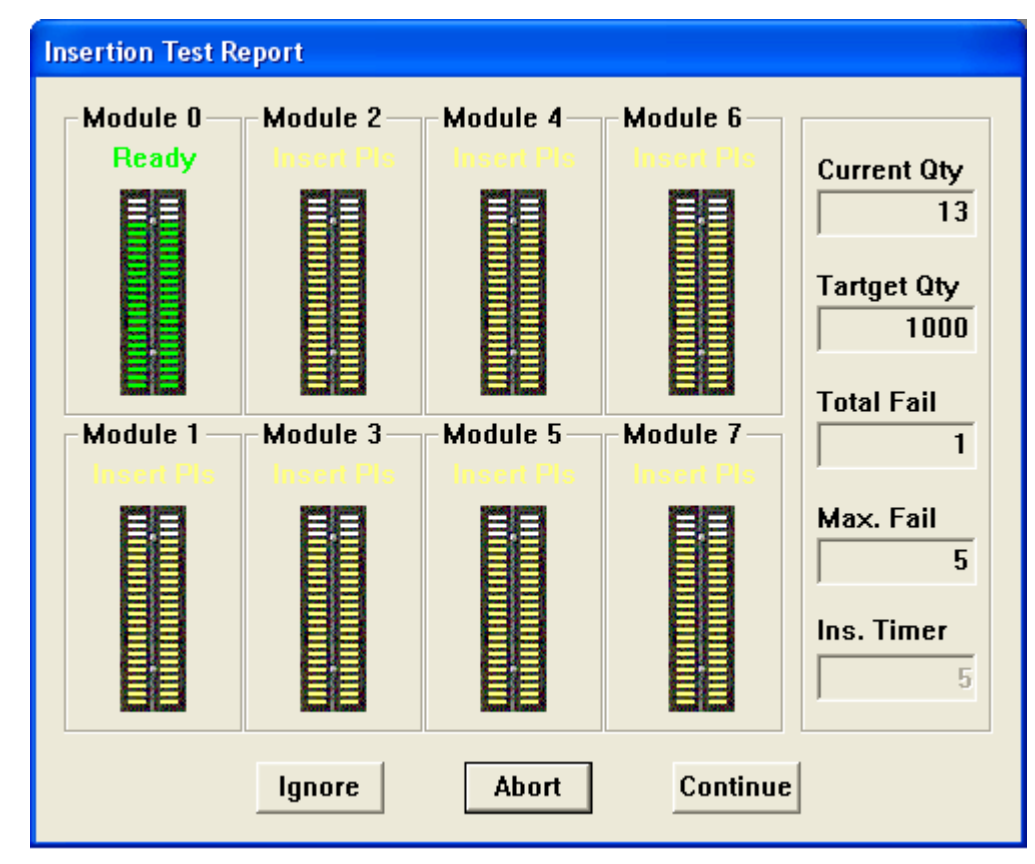

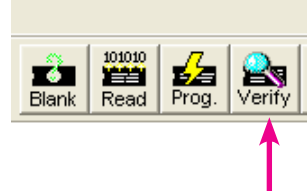

## **The Insertion Test for the Verify Operation:**

The master device is inserted. This is used to verify the master device. The green socket location means that there is a chip inserted in the socket and it passed the insertion test. The yellow sockets means that the programmer is waiting for more chips to be inserted.

Note the blinking LEDs:

Yellow: Empty sockets. Green: Chips installed in socket.

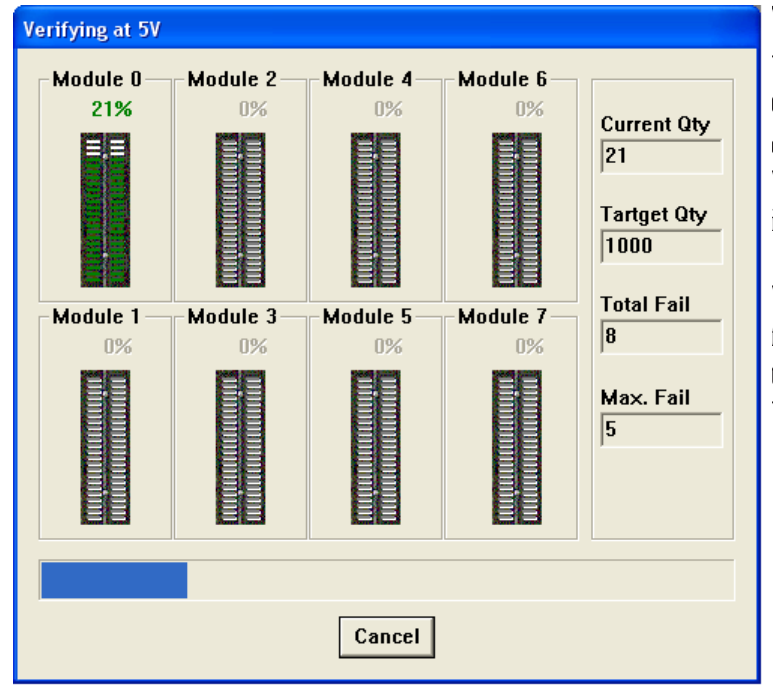

## **The Verify Operation:**

The Continue icon is pressed. Only the sockets with installed chips are displayed as green. When busy, the LEDs are blinking yellow.

When the verify operation is finished the green LEDs indicate that the verify operation passed. The red LEDs indicate failure.

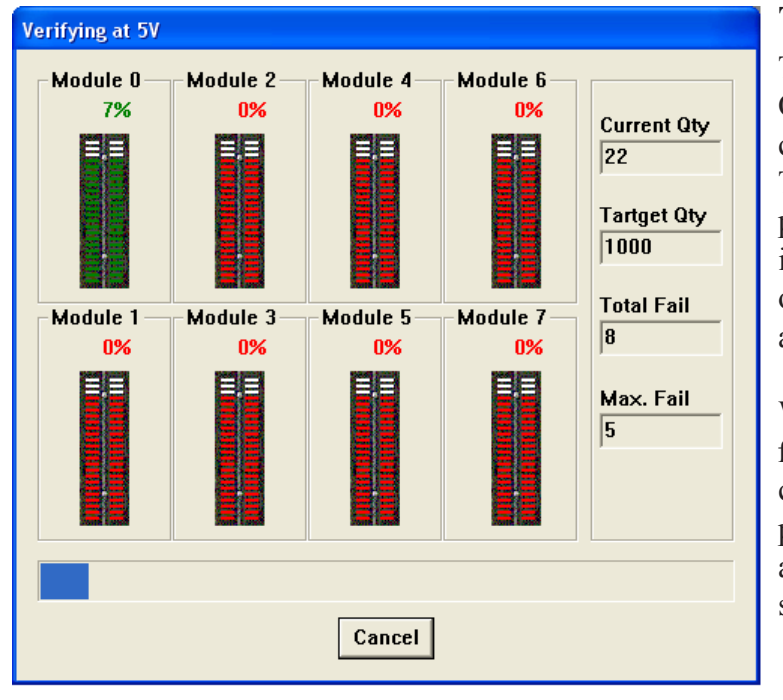

# **The Verify Operation:**

The Ignore icon is pressed. Only the sockets with installed chips are displayed as green. The empty sockets are displayed as red. The programmer is expecting a full complement of chips. When busy, the LEDs are blinking yellow.

When the verify operation is finished the green LEDs indicate that the verify operation passed. The red LEDs indicate a verify failure or an empty socket.

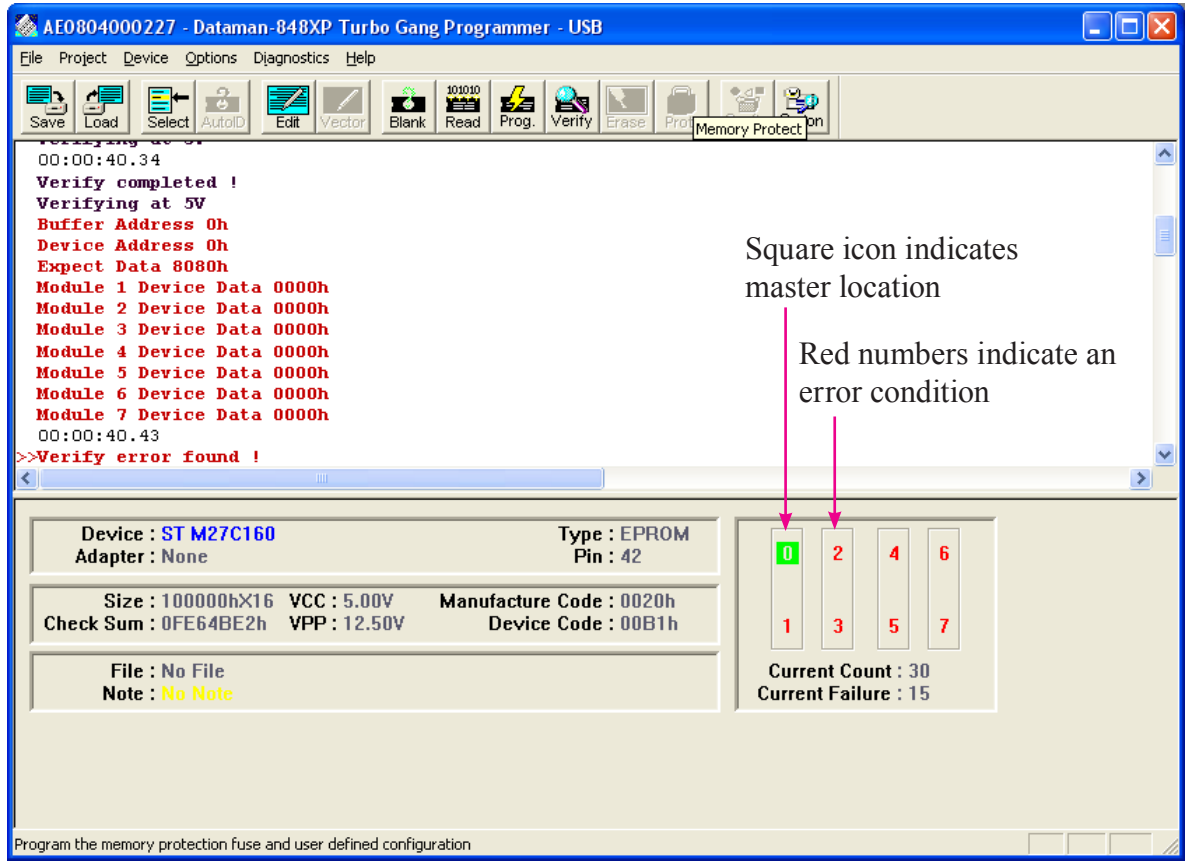

## **End of the Verify Operation:**

If "Ignore" is selected during the "Verify - Insertion Test", the empty sockets will be reported as errors. This image displays the error status with one device in the socket and the seven blank sockets indicating an error. (See Socket Icon)

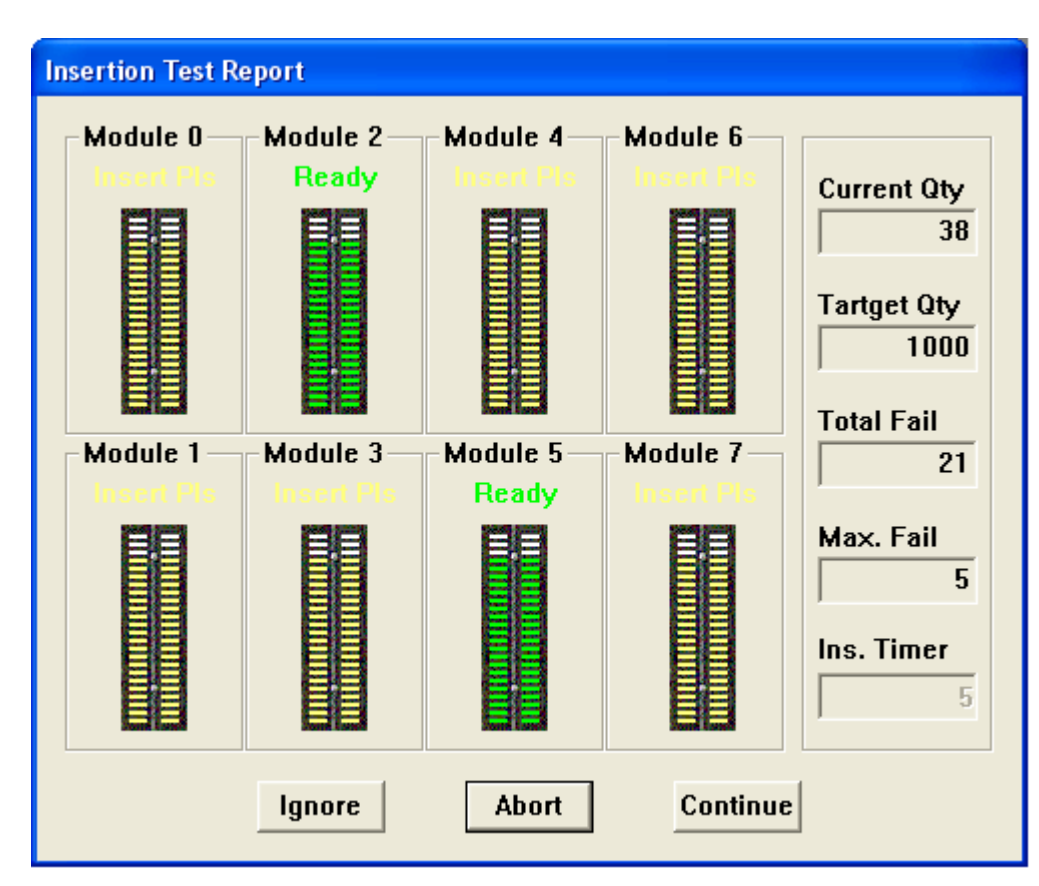

# <span id="page-10-0"></span>**Blank Check a Device:**

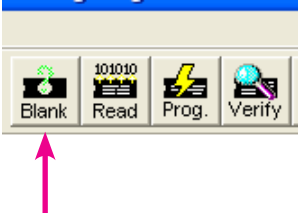

#### **Blank Check a device:**

- Select the device 1.
- 2. Insert the devices
- Click the blank check icon 3.
- Click continue on the insertion test report screen 4.
- 5. The blank check screen is then displayed

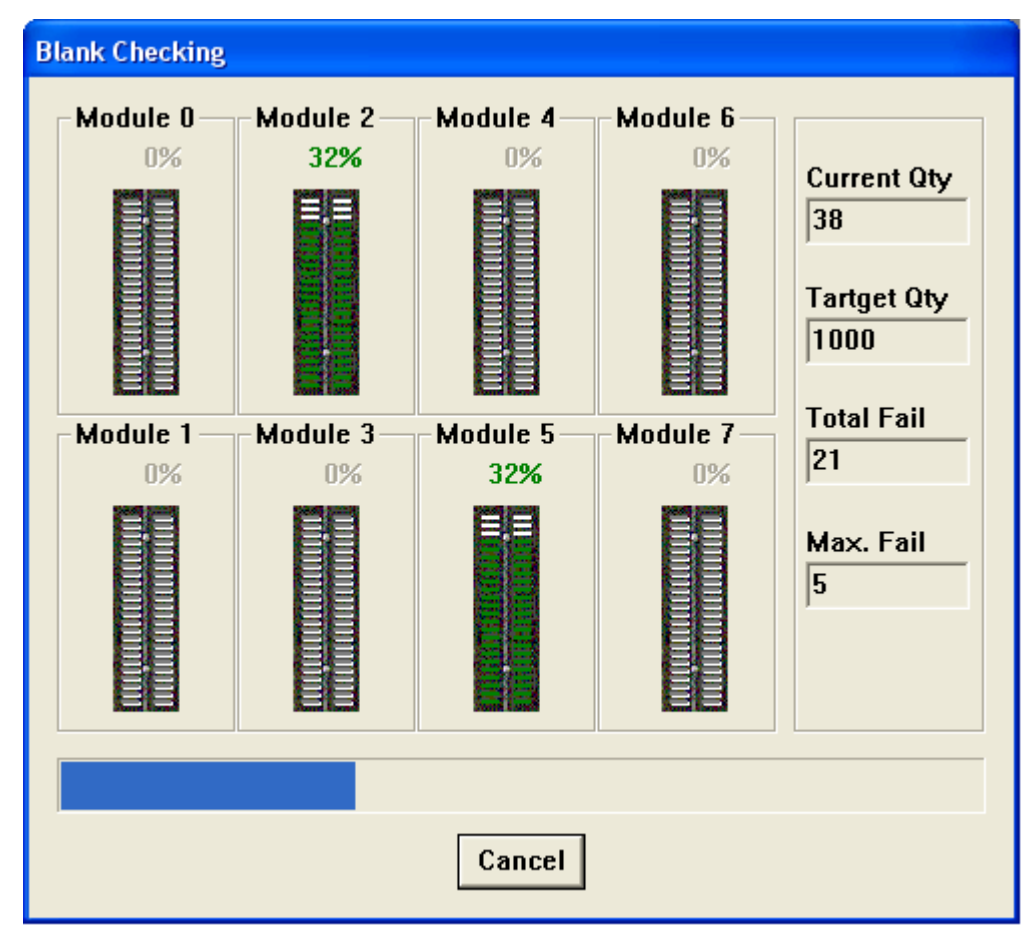

## **Blank Check Screen:**

The Continue option was selected. Blank check only chips in sockets. The blank sockets are not displayed as errors

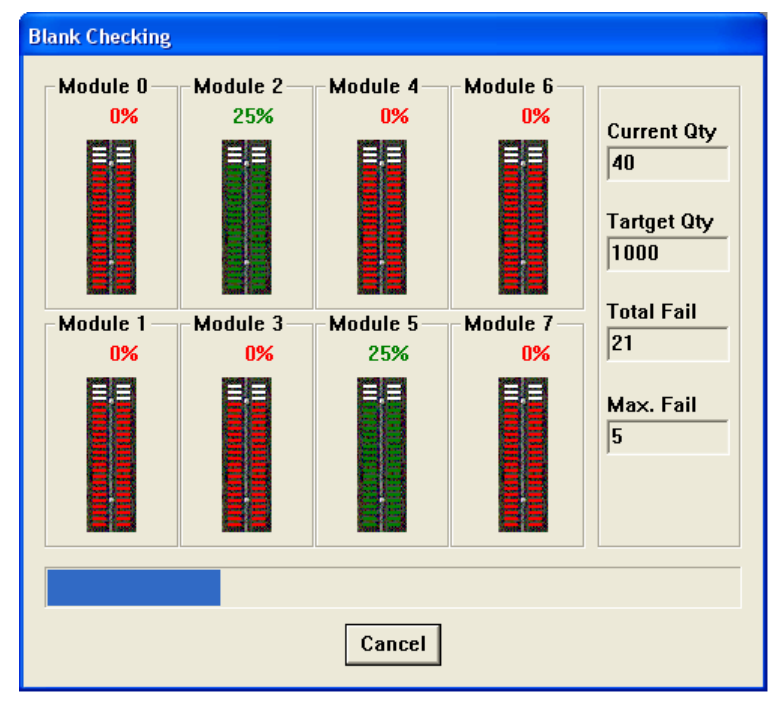

### **Blank Check Screen:**

The Ignore option was selected. The empty sockets are displayed as errors. The programmer is looking for a full complement of chips to program. Red indicates an empty socket or a device that failed Blank Check.

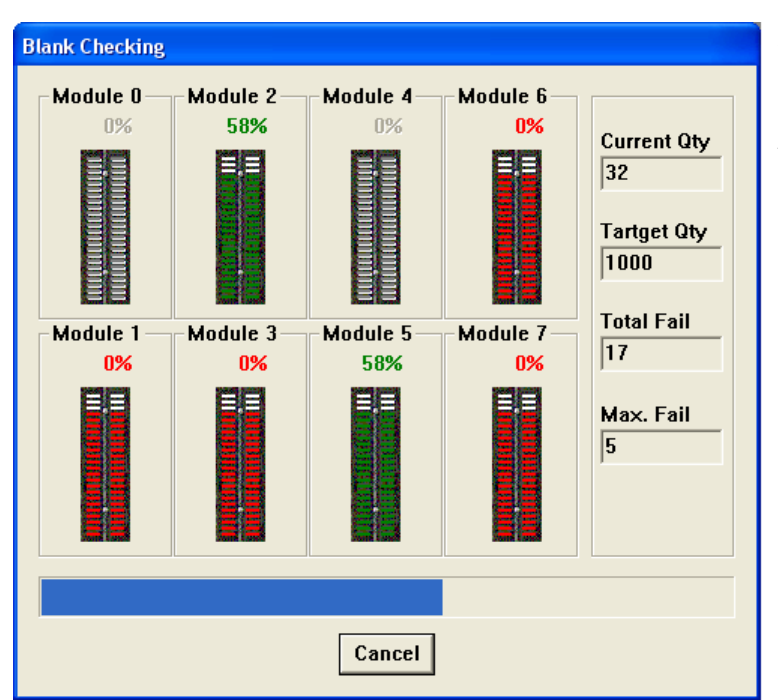

## **Blank Check Screen:**

The Continue option was selected. The devices indicated by RED failed the operation "Blank Check". The empty sockets are gray.

**Page: 13 Rev: 1.5 June 05, 2008 GOTO Table of [Contents](#page-1-0)**

## <span id="page-13-0"></span>**Program a Device:**

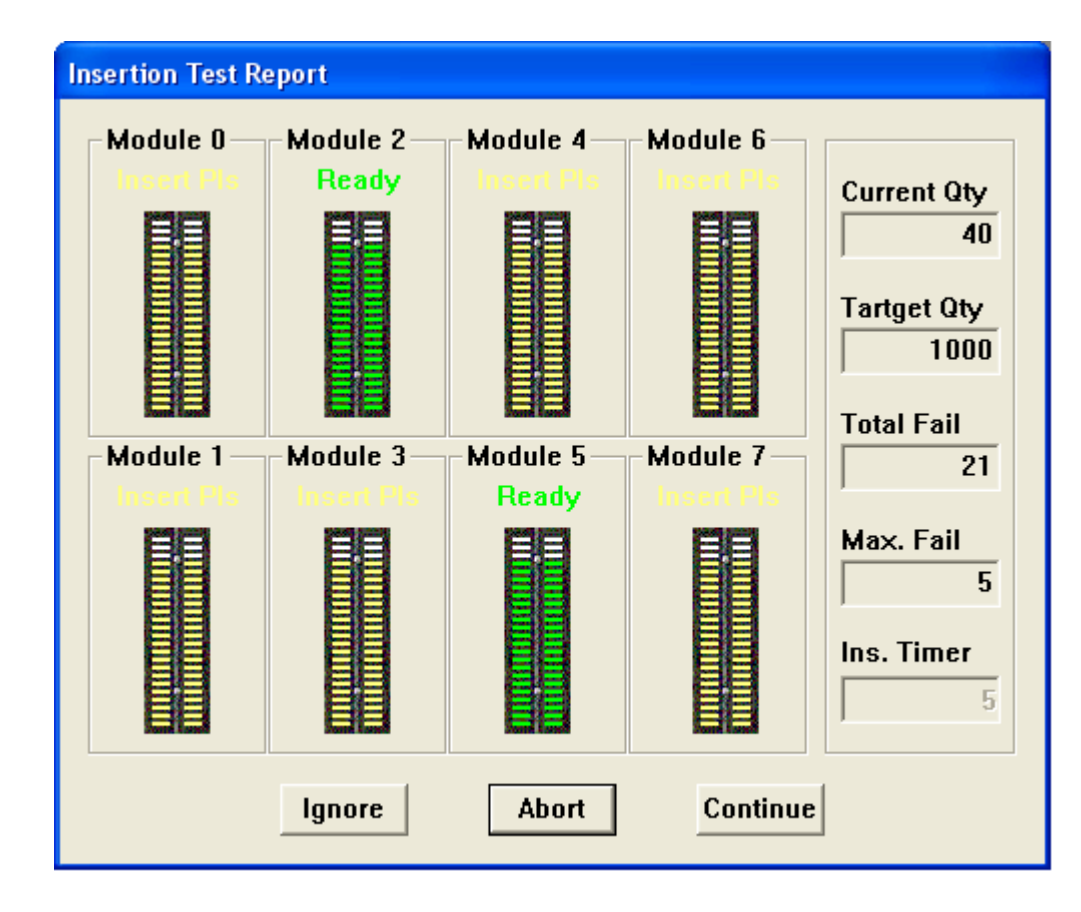

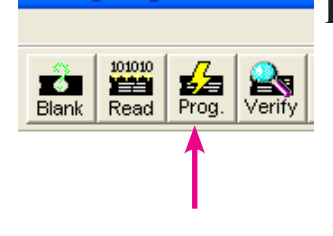

#### **Program a Device:**

- Select the device. 1.
- Load the master data, either from a file or a master. 2.
- 3. Insert the devices to be programmed.
- Click the program icon. 4.
- 5. Click continue on the insertion test report screen.
- When done: Green Program operation passed, Red Program opera-6. tion failed.

This is the "Program - Insertion Test Report" screen. Two devices to program. **Note** that the empty sockets are yellow and the sockets with devices installed are green.

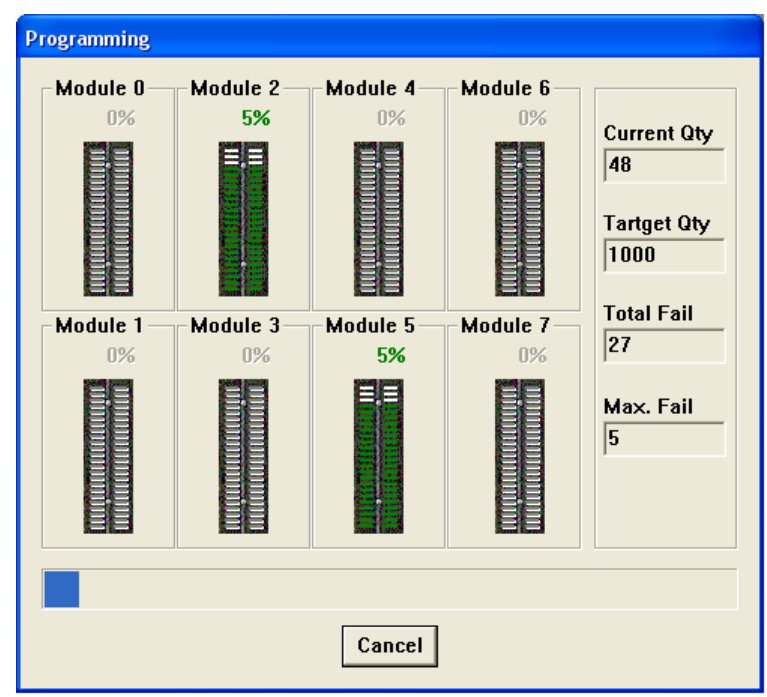

## **Program Operation Screen:**

The Continue option was selected. Two devices are installed, the rest of the sockets are empty

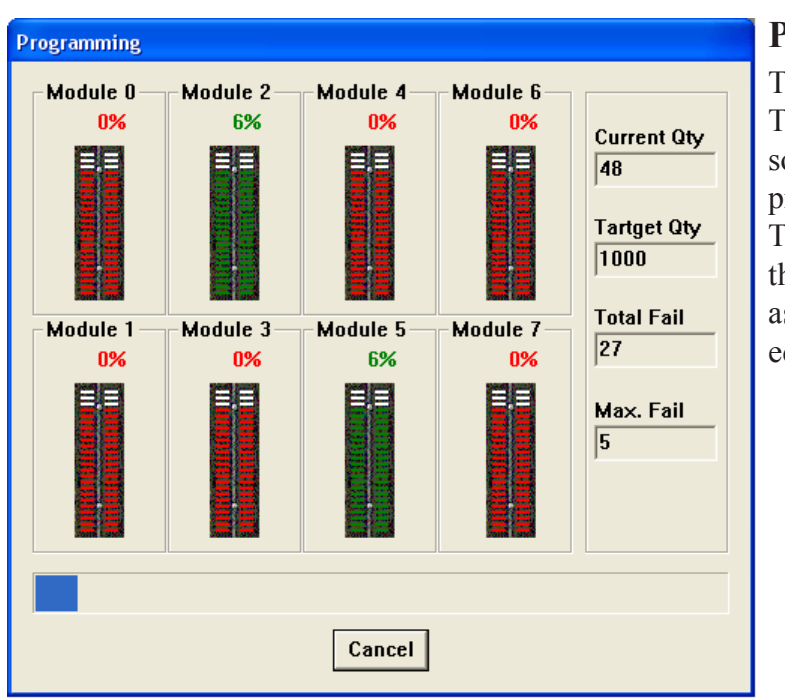

## **Program Operation Screen:**

The Ignore option was selected. The red indicates an empty socket or a device that failed the program operation The screen below indicates that the empty sockets are displayed as errors when Ignore is selected. See socket Icon.

**Page: 15 Rev: 1.5 June 05, 2008 GOTO Table of [Contents](#page-1-0)**

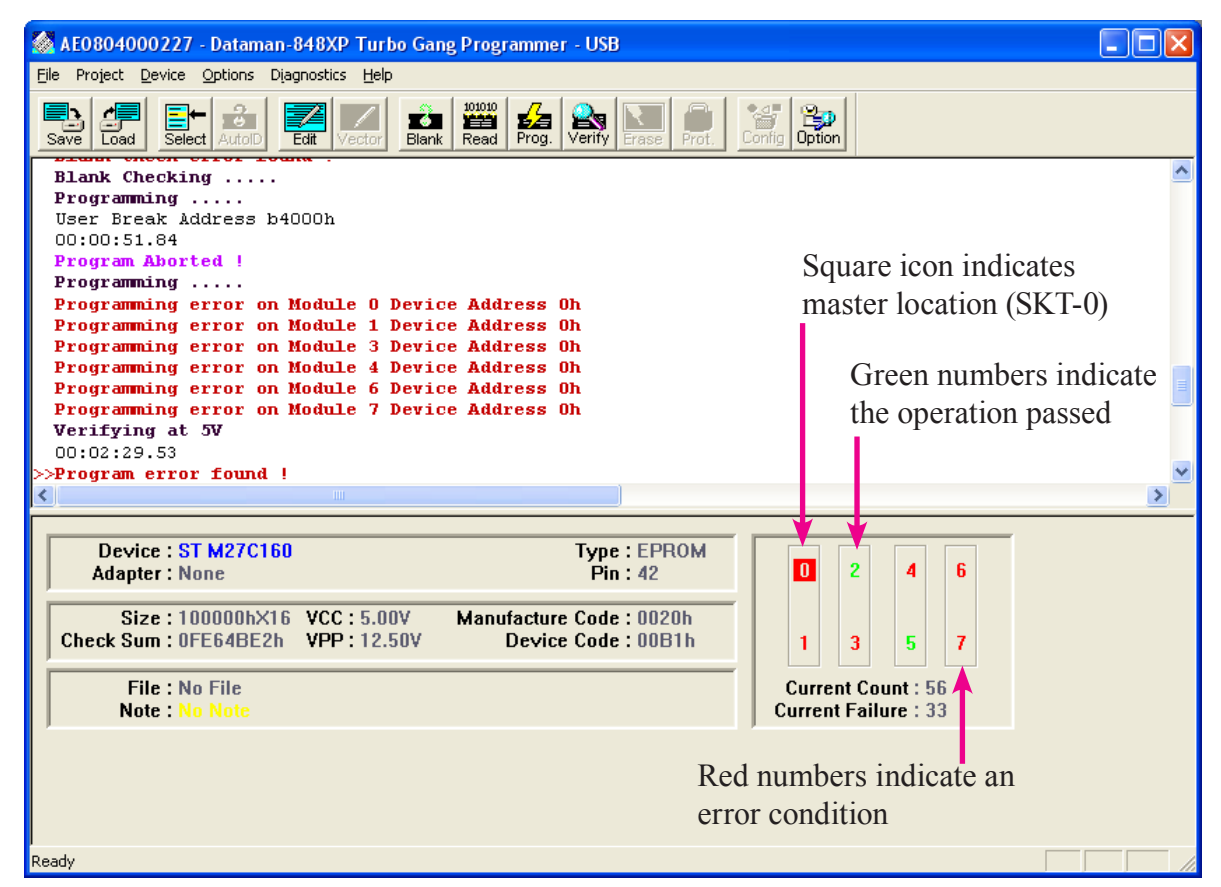

**Note:** There are two devices installed in the programmer. The six error displayed are the empty sockets.

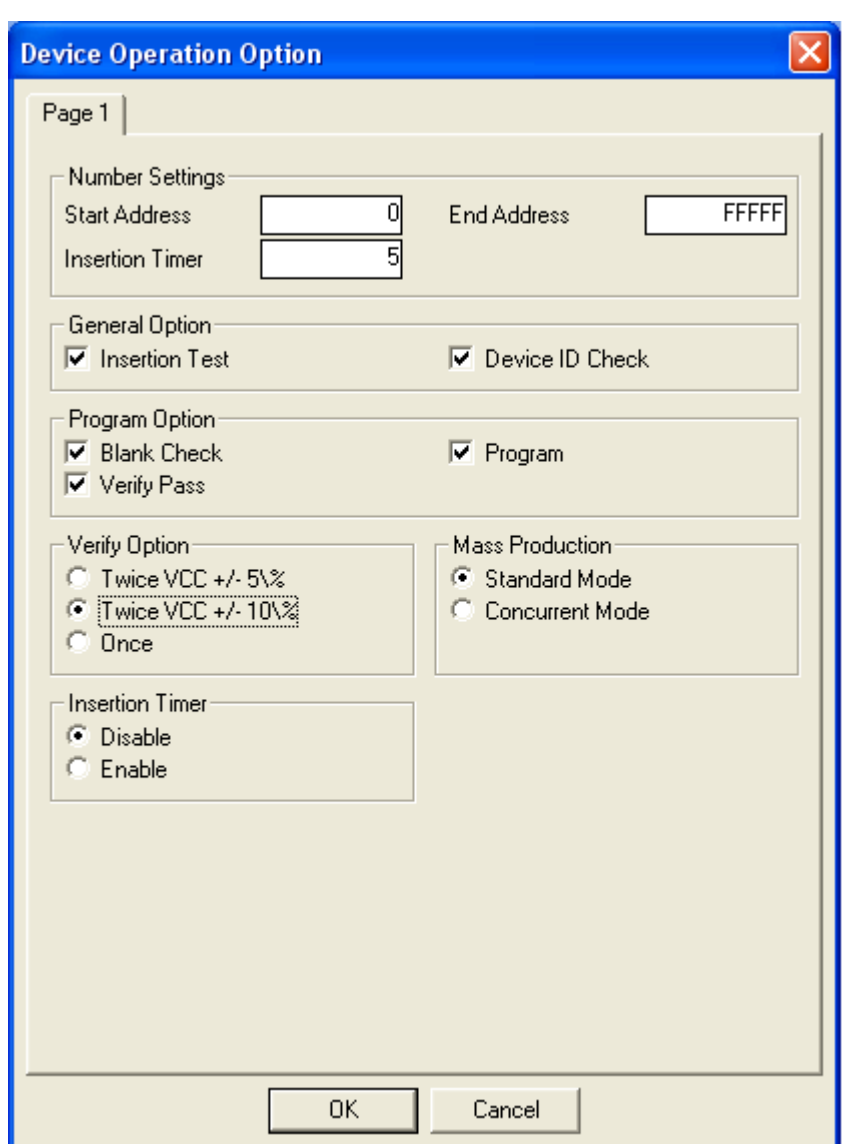

# <span id="page-16-0"></span>**Device Operation Options:**

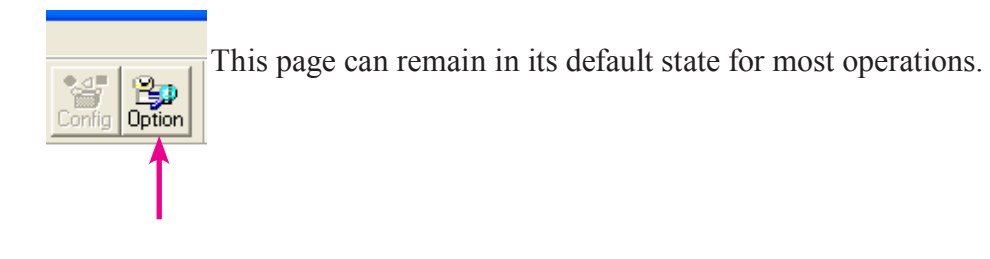

# <span id="page-17-0"></span>**Reading a data file:**

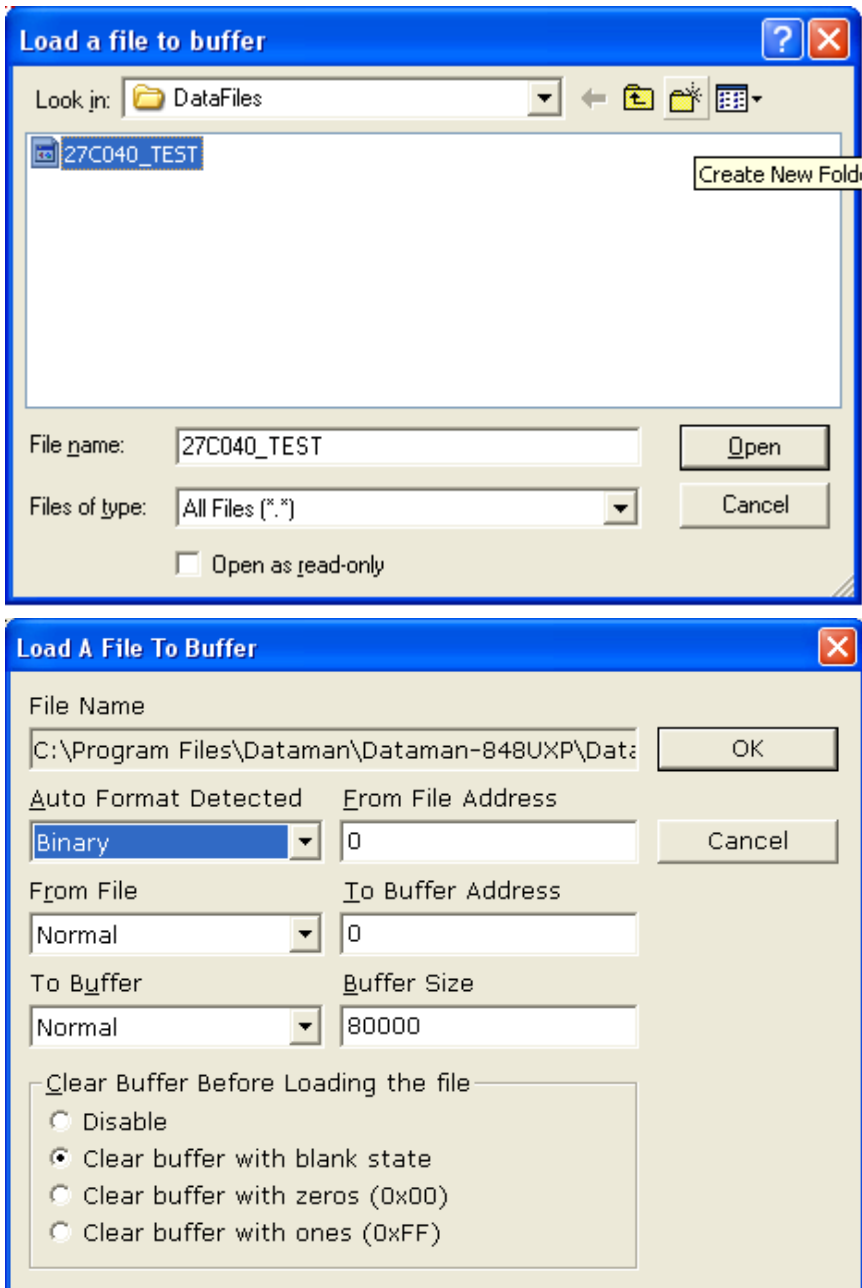

# **Reading a data file**

- Click the load icon 1. ED CE<br>Save Load 2. Select the location where the file is stored
	- Select the file 3.
	- Click open 4.
	- 5. Click OK on the "Load a File to Buffer" Screen

#### **GOTO Table of [Contents](#page-1-0)**

# <span id="page-18-0"></span>**Saving Data to a file:**

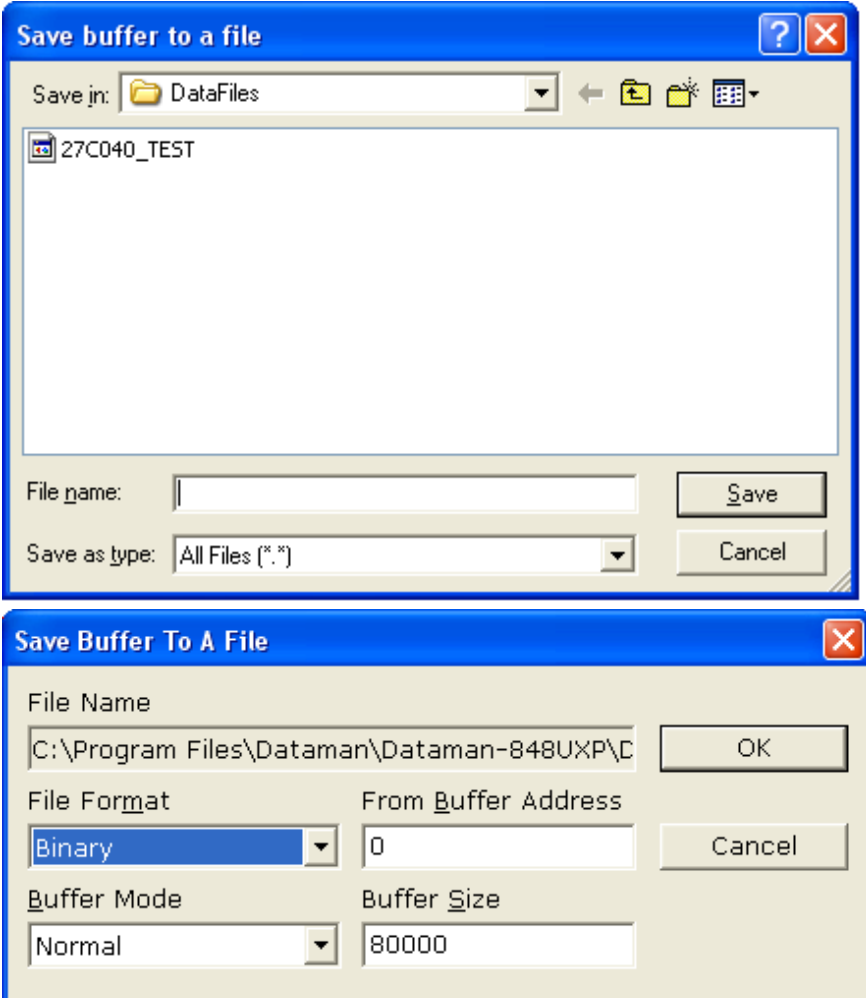

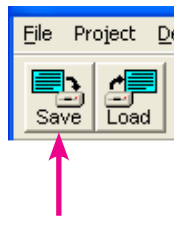

# **File Project D** Saving Data to a file:

- 1. Click the save icon 1.
- 2. Select the location where you want to save the file 2.
- 3. Enter the file name 3.
- 4. Click save 4.
- 5. Click ok on the "Save Buffer to File" screen 5.